# Scarborough and District Contract Bridge Club

### **Website Updates**

You may have seen that we have recently spent some time updating the club website. A lot of this work has just been tidying up, but the main new feature is the inclusion of the Partnership Desk where you can find or request a partner for an upcoming session.

[www.bridgewebs.com/scarborough](http://www.bridgewebs.com/scarborough)

## **Need a Partner?**

We all have those times when our regular partner is away or simply can't play on a particular day.

For the online sessions we can resort to the BBO Partnership Desk to try to find a partner up to 2 hours before the session starts.

Now, thanks to the work of Dave Taylor, we have our very own partnership desk on the Scarborough Bridge Club Website to help you find a game. It lets you post requests for partners for both On-Line and Face to Face sessions for several weeks in advance and allows you to see if anyone else is looking for a partner.

#### **How does it work?**

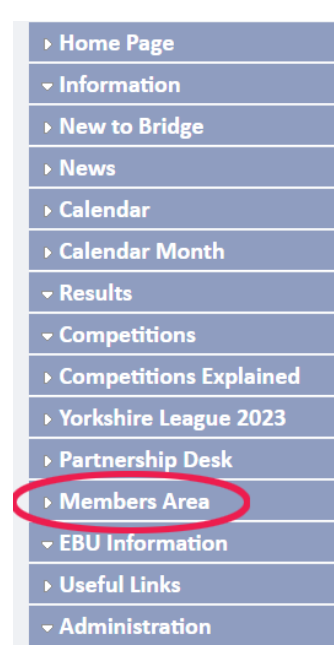

First you have to be registered for the "*Members Area*" of the club website

Select *Members Area* from the left-hand menu bar

You will then be presented with a log in page. For first time users you will need to register. Put your EBU number or email address in the box and press send/reset Password

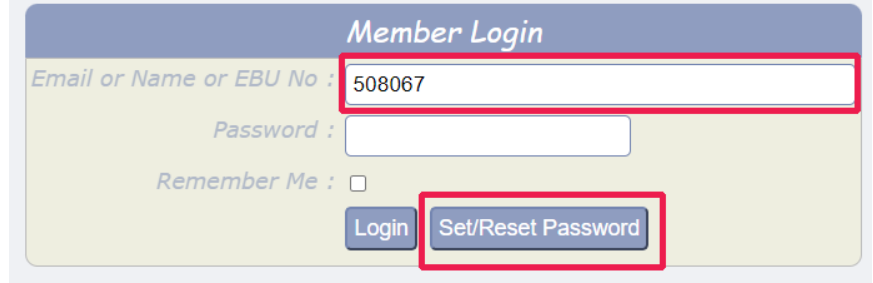

You will then receive an email which tells you how to set

your password for the Members Area – follow the instructions and you will have successfully registered and can then login to the Members Area as yourself.

Please note that only members who agreed to share their contact details with the club and its members can register for the Members Area to retain the privacy of the non-consenting members – **if you would like to consent to having your contact details available, please obtain a consent form when you are next in the Club**. No data is provided to third parties and there is a simple system of opting into, and out of, various levels of use of your details once you have registered.

If you have any problems registering, please contact the club, either in person or via email at scarbridgeclub@gmail.com

Once inside the *Members Area* the first tab is your *Account* details and communications preferences which you should check and update (don't forget to **save)**

The second *Help* tab explains what the various bits of information are and how they are used.

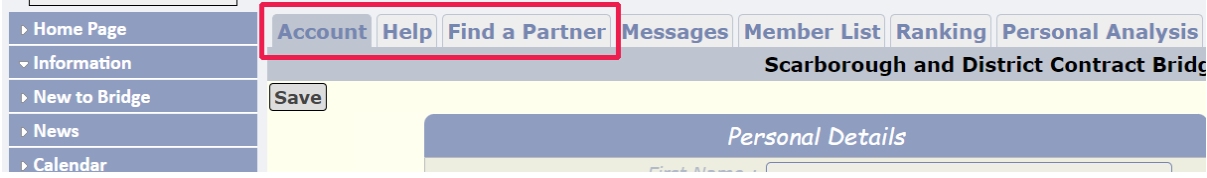

#### **How do I find a partner?**

You will see that the third tab is *Find a Partner*.

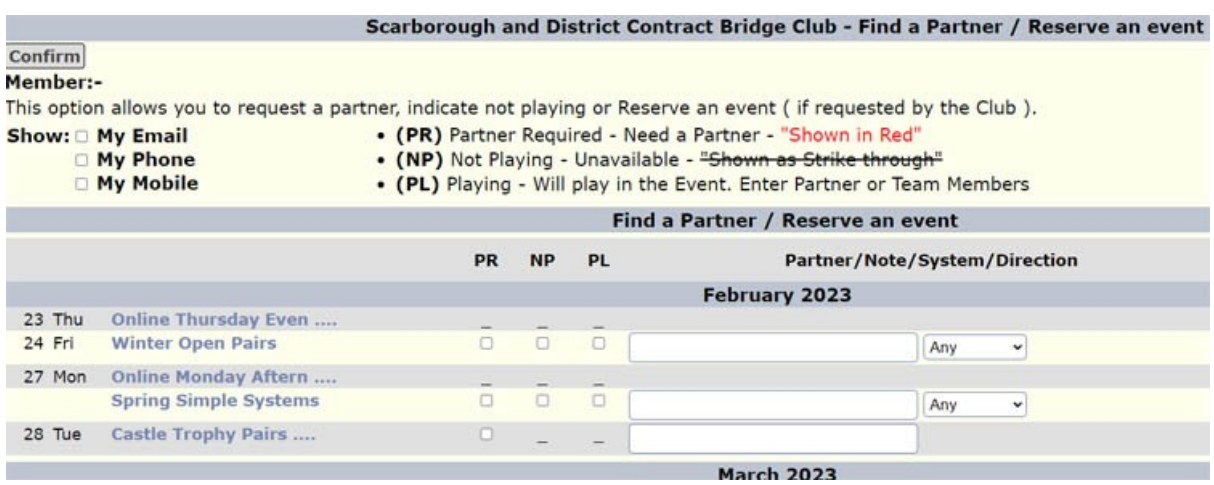

There you will see all of the upcoming bridge sessions listed, for both West Street and BBO. You can scroll down to see more future sessions.

You only need to consider your contact preferences and the Partner Required (PR) tick box. If you require a partner, you must tick how you want to be contacted (email, phone or mobile) and tick which session you require a partner for. If you like you can also add a short note about the bridge systems that you prefer to play.

 $\sigma$ -- $\epsilon$ 

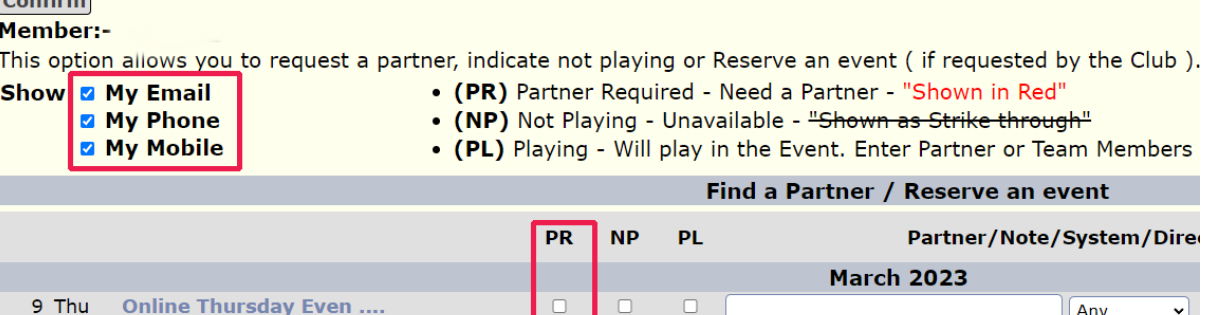

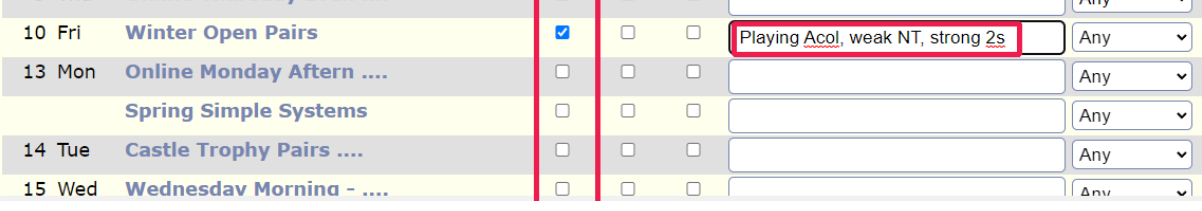

Once your request is confirmed it will show on the *Calendar* page, so that other members can see that somebody is looking for a partner.

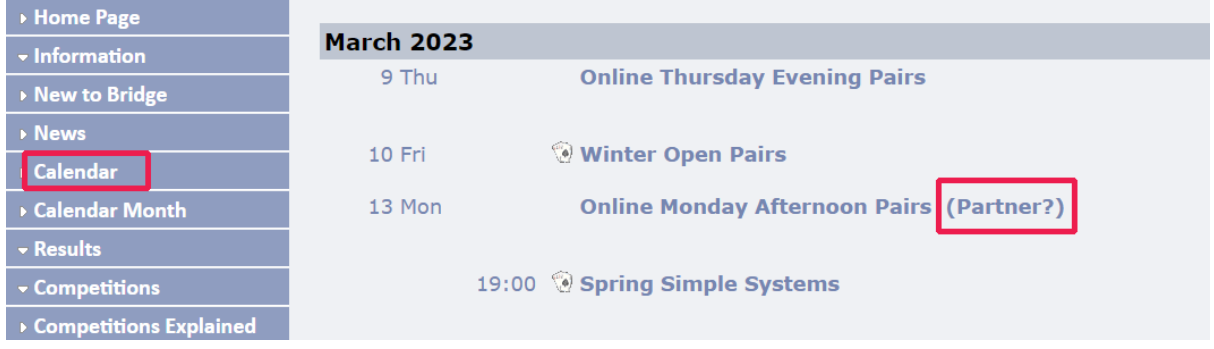

You can click "*Partner*" on the *Calendar* page to see who it is, or go to the *Members Area* to check and add your request.

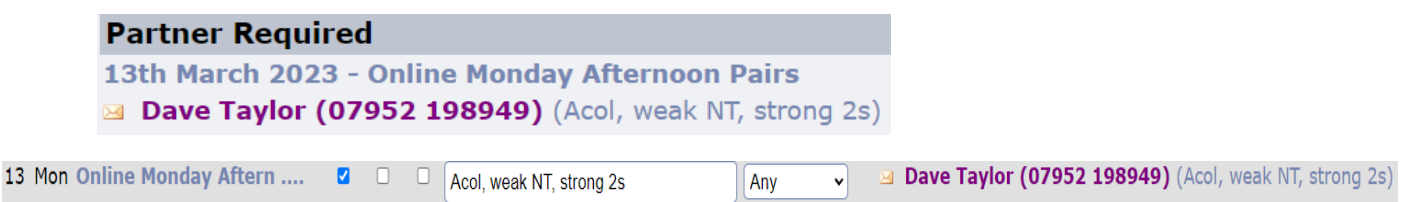

Before registering a partner request, check that someone is not already registered for the session. With a scarcity of available single players at any one session it makes sense to invite them to play rather register yourself. If someone is already registered as requiring a partner contact them via the information provided and agree to play, or not, as required. The registered player can refuse the invitation to play, although in the spirit of SBC fellowship, we would ask that you be courteous to all

We can not guarantee that a partner will be found, but if someone is looking, then this will be the way to find them and for online games the BBO partnership desk will still be active.